## **Quick Installation Guide For IWILL FI Panel**

Thank you for buying IWILL products. IWILL is introducing brand new FI series motherboards to the public. Featuring Front Interface and Friendly Interface, each of FI series motherboard is designed to support a FI panel, which offers a user-friendly platform for frequently used IO connection. FI panel brings all the frequent PnP IO connectors, which are embedded functions on the motherboard, to the front side. FI panel will make the maximum use of the motherboard without extra cost. A full suite of hardware and software including a set of cables for each connector is included.

# **Checking List**

Before installation, please make sure the component parts inside the package are as follows:

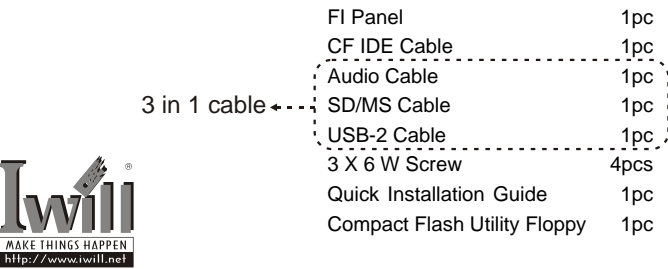

## **Hardware Installation**

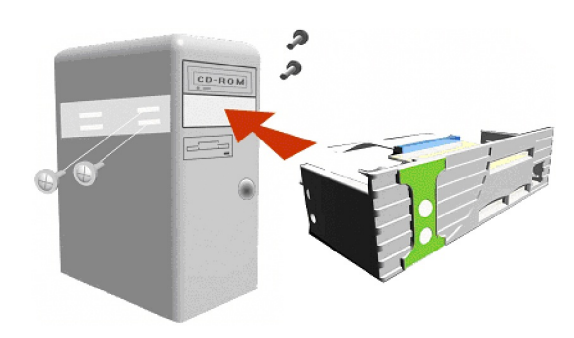

#### **Connect to Motherboard**

CF Board and Basic Board are the key parts to make FI panel work smoothly.

- a. CF Board
	- Place the IDE cable header to the connector on CF Board. Make sure that the **yellow** end of IDE cable is connected to CF Board and the **blue** end will be connected to Secondary IDE slot on the motherboard later. (CF always setup to Master mode)
- \* Connect 4-pin power header with ATM power cable. b. Basic Board
	- Place the 3-in-1 cable into the pin header on Basic Board as the pictures shown below:

Place the 3-in-1 ( Audio , SD/MS, USB ) cable into the pin header(Green) on motherboard and place blue end IDE cable header to the connector on motherboard .

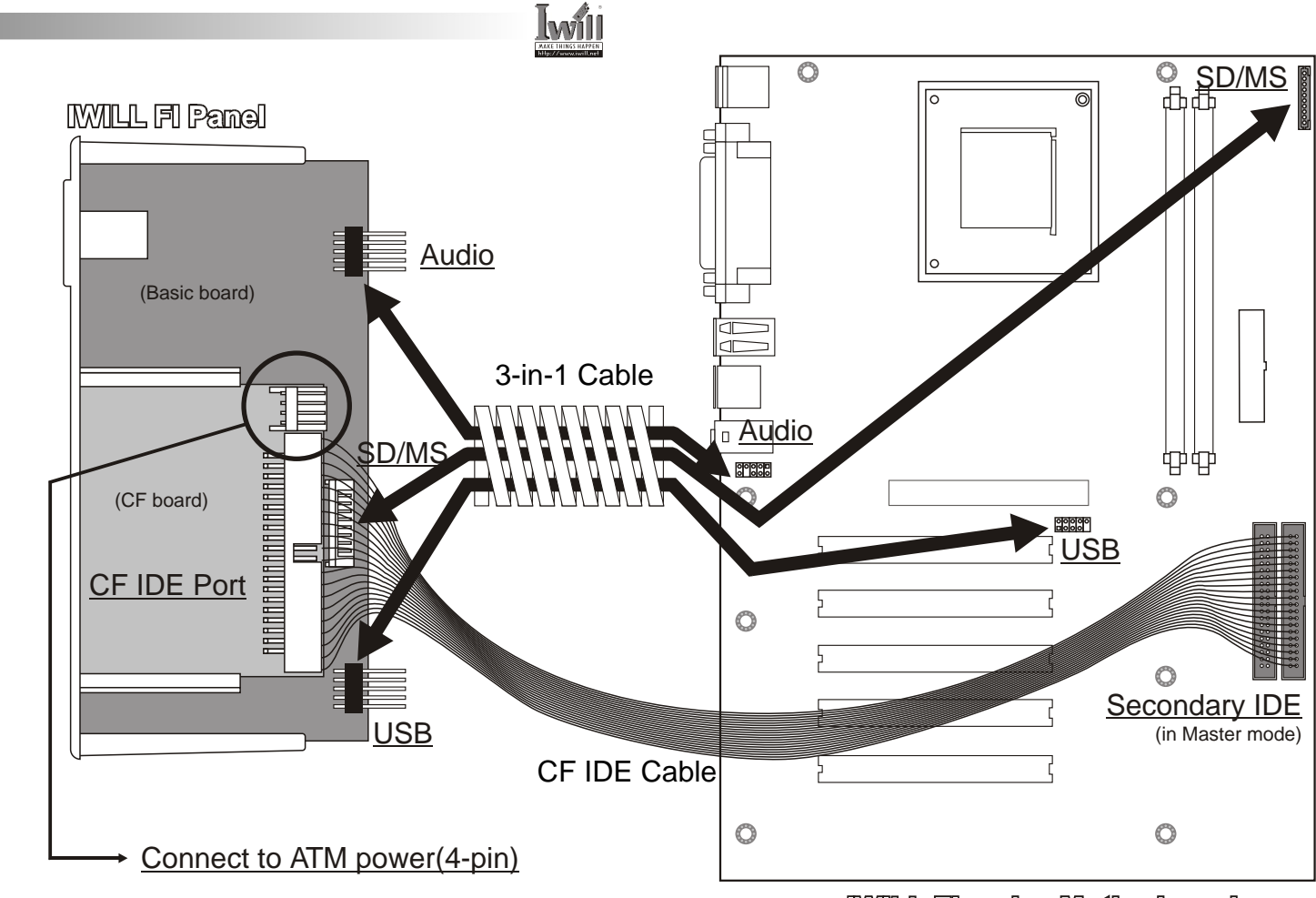

**INVILLE EXPLOSE IN ALL LINES** 

## **Software Installation**

### **BIOS Steup**

When the machine boots up, press [DELETE] and enter BIOS Setup Utility.

Choose [Integrated Peripherals] in the main menu as seen in the following.

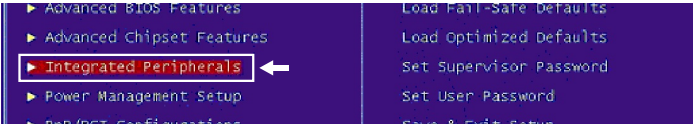

Select [MS/SD Port Address] after entering Integrated Peripherals menu. The default setting is [Disabled].

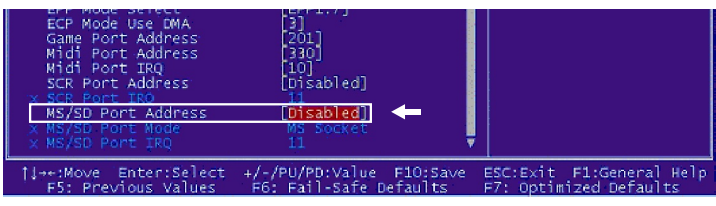

Press Enter and configuration for MS/SD Port Address will show up. [3E8] or [2E8] is recommended because [3F8/2F8]

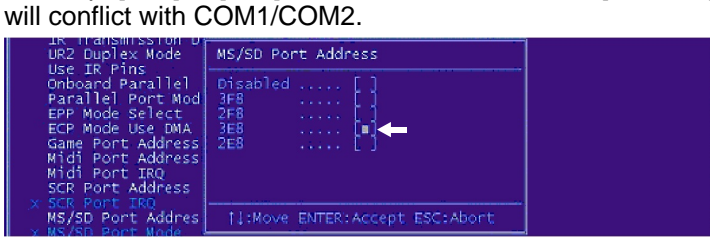

### **Driver & Utility**

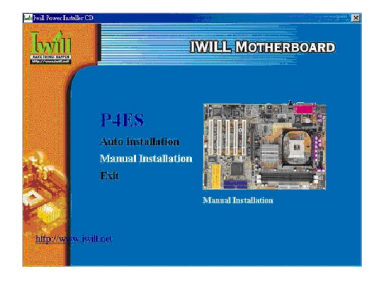

Insert Power Installer CD into CD-ROM, and the main menu will pop up. Click on Manual Installation and Drives and Utility menu will pop up, Please select [Driver Installation]

Go to MS/SD Mode and select either MS Mode or SD Mode.

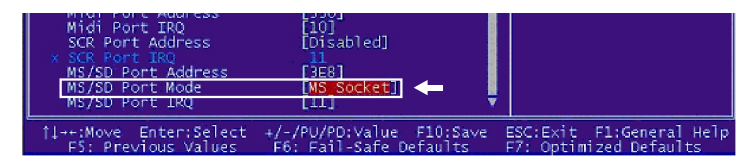

#### Select [MS/SD Port IRQ] and pick a number in the setting.

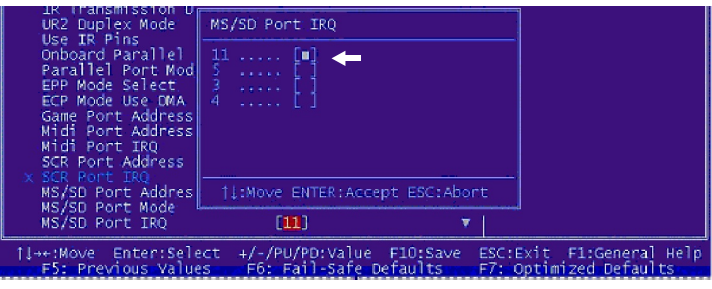

After the configuration is finished, go back to the main menu. Save and exit.

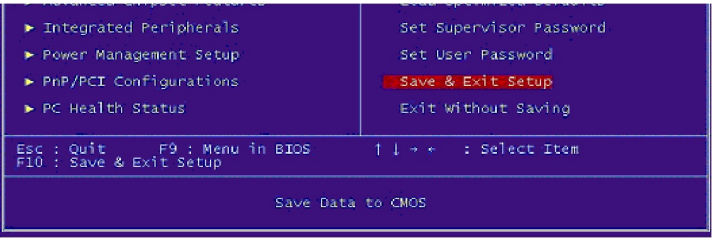

#### **Install the Compact Flash Utility**

Insert the Compact Flash Utility Floppy into drive A or B, and run the "setup.exe".

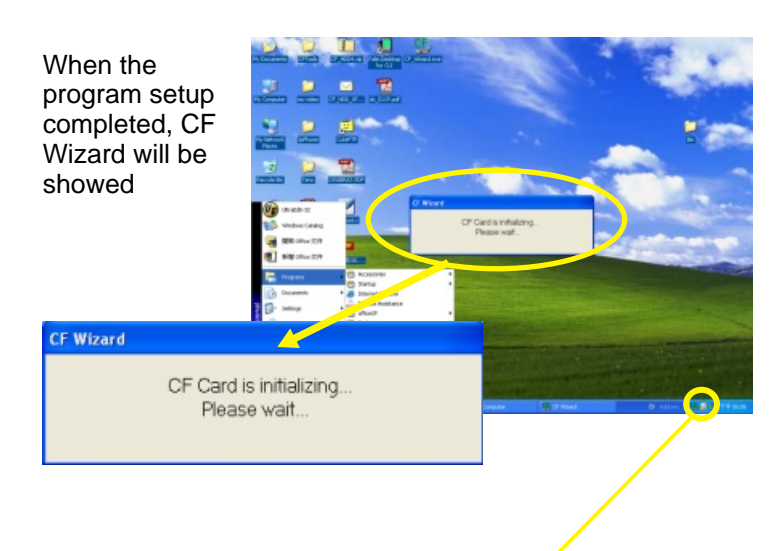

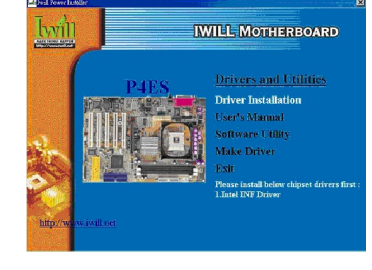

The driver installation list will show up. Please select FI Panel Driver.

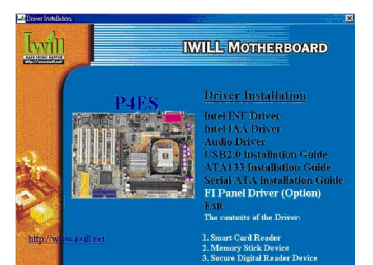

you through the installation procedure. After Setup is completed, reboot the system.

When you insert the CF card into the FI Panel, please "double-click" the CF icon. Then you will find the movable drive in your PC.

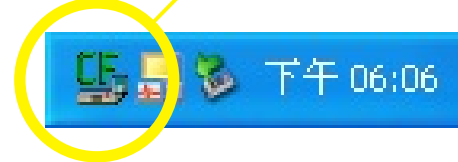